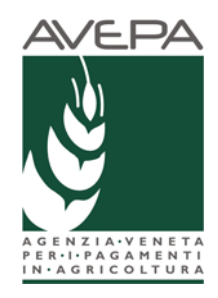

# **GUARD**

# Istruzioni per la registrazione dell'utenza delle Aziende agricole

www.avepa.it/aziende

# **Sommario**

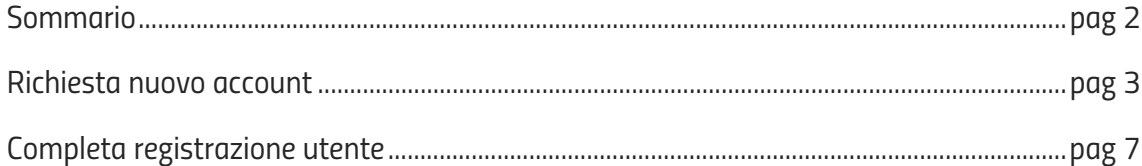

## **Richiesta nuovo account**

**GUARD** (Gestione utenze applicativi e restrizioni sui dati) è l'applicativo che amministra le utenze necessarie poter accedere ai vari applicativi AVEPA.

Dopo aver completato la fase di registrazione dell'utenza sarà possibile visualizzare il proprio fascicolo aziendale e la scheda pagamenti, ulteriori applicazioni non sono attualmente accessibili.

L'home page dell'applicativo GUARD è raggiungibile al seguente indirizzo:

#### http://login.avepa.it/GUARD/

Una volta collegati alla pagina, si dovrà procedere a selezionare la voce "**Richiesta nuovo account**", come evidenziato nella figura sottostante.

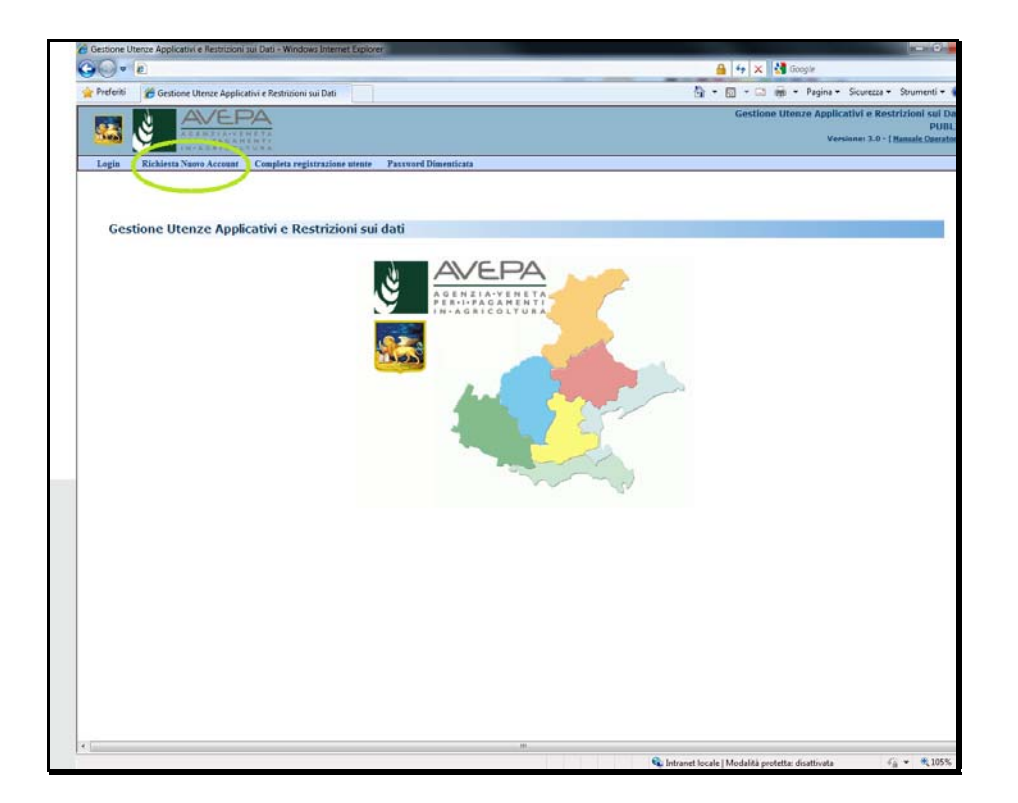

Una volta selezionata la voce "**Richiesta nuovo account**" si verrà indirizzati ad una pagina che richiederà la compilazione dei campi proposti, come illustrato nella seguente figura:

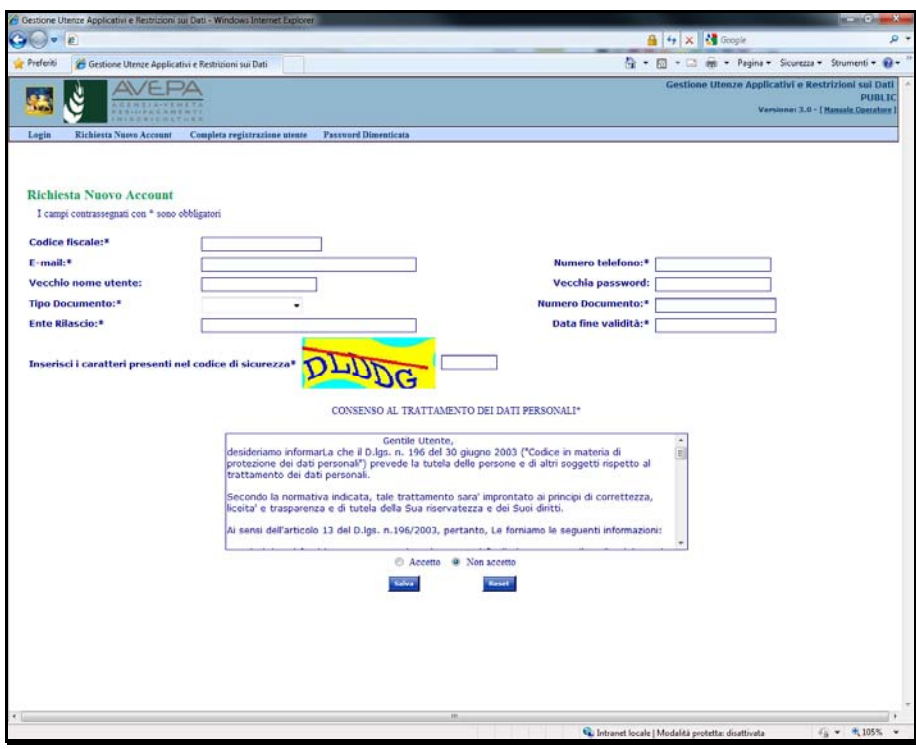

I campi contrassegnati con **\*** sono obbligatori, la mancata compilazione di uno di questi, impedirà il completamento della fase di registrazione. Di seguito le indicazione per la compilazione dei campi:

**Codice Fiscale (\*):** in questo campo deve essere inserito il proprio Codice Fiscale. Ogni utente provveda alla registrazione senza l'intermediazione di terzi, utilizzando quindi il proprio codice fiscale.

**E-mail (\*):** in questo campo deve essere inserito un proprio indirizzo e-mail valido. Considerato che tutte le fasi successive vengono eseguite a seguito della ricezione di e-mail, l'errata indicazione o l'indicazione di e-mail di cui non si ha la visione, bloccherà il proseguo della registrazione.

**Numero telefono (\*):** in questo campo deve essere inserito il proprio numero di telefono (cellulare o fisso) necessario per essere richiamati in caso di problemi.

**Vecchio nome utente:** non deve essere compilato.

**Vecchia password:** non deve essere compilato.

**Tipo Documento (\*):** in questo campo si deve selezionare uno dei quattro tipi di documento proposti (Patente, Documento Identità, Passaporto, Patente Nautica) che deve essere allegato alla richiesta che dovrà essere inviata via Fax all'Avepa.

**Numero Documento (\*):** in questo campo deve essere inserito il numero identificativo del documento precedentemente selezionato.

**Ente Rilascio (\*):** in questo campo si deve inserire l'ente che ha rilasciato il documento (Es. Motorizzazione, Comune di... etc.)

**Data fine validità (\*):** in questo campo si deve inserire la data di scadenza del documento indicato nei precedenti campi.

**Codice di sicurezza (\*):** in questo campo devono essere riportati i caratteri proposti nell'immagine.

Dopo aver ultimato la compilazione dei vari campi, bisogna leggere ed accettare quanto indicato per il trattamento dei dati personali (d.lgs.196 del 30/06/2003).

#### **La mancata accettazione impedisce il completamento della registrazione**.

Se si vogliono cancellare tutti i campi già compilati deve essere premuto il tasto "Reset", mentre per proseguire con la registrazione premere il tasto "Salva".

Dopo avere verificato la correttezza dei dati inseriti si può completare la procedura di registrazione premendo il tasto "**Conferma**", diversamente, se ci si accorge di aver inserito qualche dato errato, è possibile tornare alla schermata precedente premendo il tasto "**Indietro**".

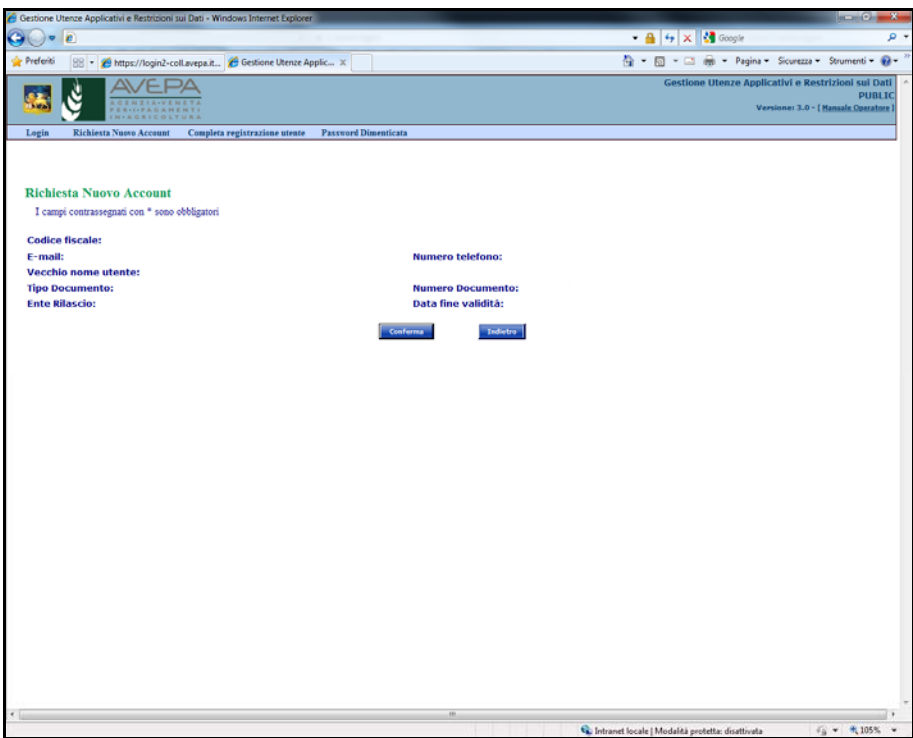

Completata l'operazione comparirà un messaggio confermando il corretto invio della richiesta.

Subito dopo riceverete all'indirizzo indicato in fase di registrazione, un e-mail da guard@avepa.it che deve essere stampata, firmata ed inviata al seguente indirizzo: AVEPA - Area Servizi SIT - via N. Tommaseo 67 - 35131 Padova, o in alternativa, per velocizzare i tempi di trasmissione, la comunicazione può essere inviata **via fax al numero 049 7708288,** allegando il documento di riconoscimento indicato precedentemente.

**Il documento di riconoscimento deve essere leggibile in ogni sua parte, foto e testo, diversamente non potrà essere validato.**

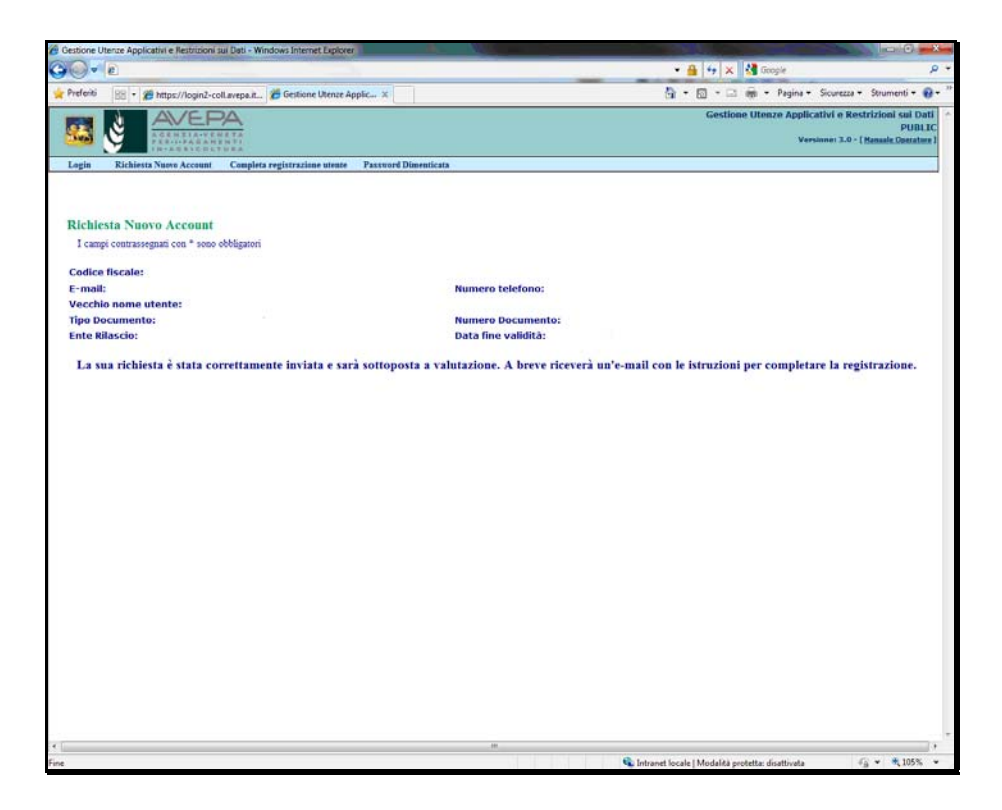

### **Completa registrazione utente**

Dopo le verifiche di correttezza su quanto inviato da parte del personale dell'Avepa, riceverete un ulteriore e-mail da guard@avepa.it in cui sarà indicato un PIN CODE. Premendo il link che si trova all'interno della mail si aprirà la pagina con la schermata principale del GUARD, dove si dovrà selezionare la voce "**Completa registrazione Utente**"

Per completare la registrazione bisogna compilare l'insieme dei campi presenti.

**Quelli contrassegnati con \* sono obbligatori.** Di seguito le indicazione su cosa inserire nei vari campi:

**Codice Fiscale (\*):** In questo campo deve essere inserito il proprio Codice Fiscale. Ogni utente provvede alla registrazione senza l'intermediazione di terzi, utilizzando quindi il proprio codice fiscale.

**PIN Code (\*):** in questo campo deve essere riportato il PIN Code ricevuto con la seconda e-mail.

**Codice di sicurezza (\*):** in questo campo devono essere riportati i caratteri proposti nell'immagine.

Premendo il tasto "**Reset**" si cancelleranno i tre campi, se compilati. Per procedere con la registrazione si deve premere il tasto "**Prosegui**"

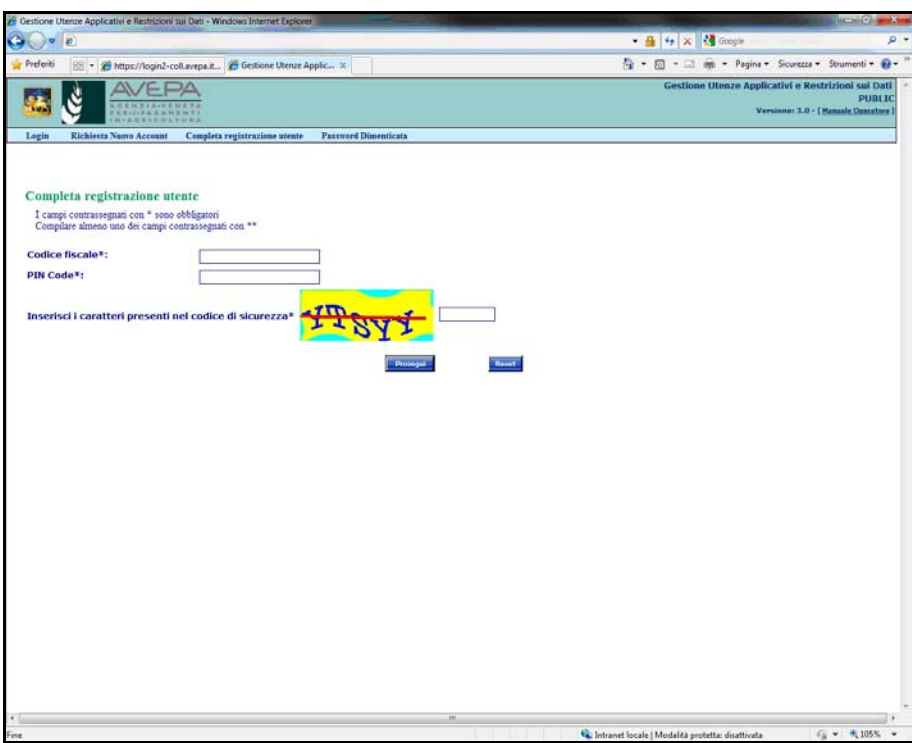

L'ultimo passaggio per completare la registrazione è la scelta della password, che deve essere indicata nei due campi "**Password**" e "**Conferma Password**".

La nuova password deve rispettare i seguenti criteri:

- lunghezza compresa tra 8 e 15 caratteri;
- deve contenere almeno una lettera ed un numero.
- deve essere diversa dalle tre precedenti password.

Premendo il tasto "Indietro" si ritorna alla pagina precedente; mentre premendo il tasto "**Conferma**" si completerà la fase di registrazione.

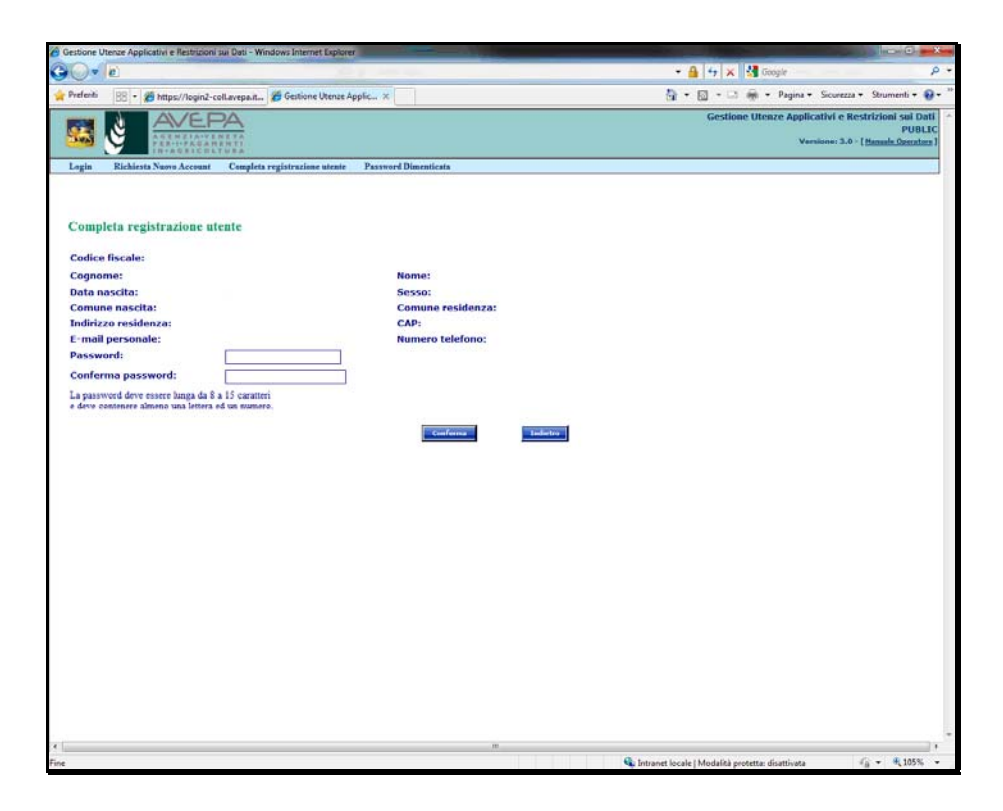

Arrivati a questo punto l'utente sarà in possesso delle **credenziali d'accesso agli applicativi** valide e funzionanti. La **Username corrisponde al proprio codice fiscale**, mentre **la password è quella che si è impostata nella ultima fase**.

Ora per accedere al' proprio fascicolo aziendale, è sufficiente collegarsi all'indirizzo:

#### http://app.avepa.it/mainapp/

e inserire le proprie credenziali.